<span id="page-0-0"></span>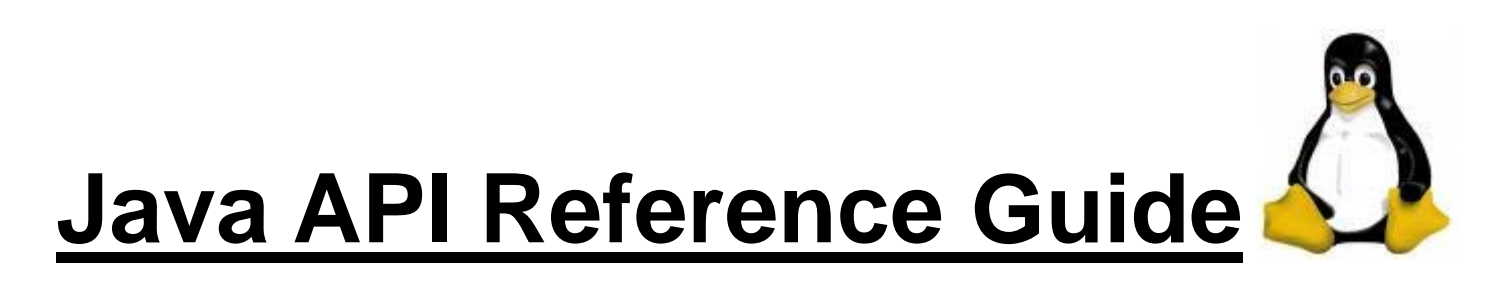

# **LinPAC / LinCon / PDS-8x2**

Version 1.2

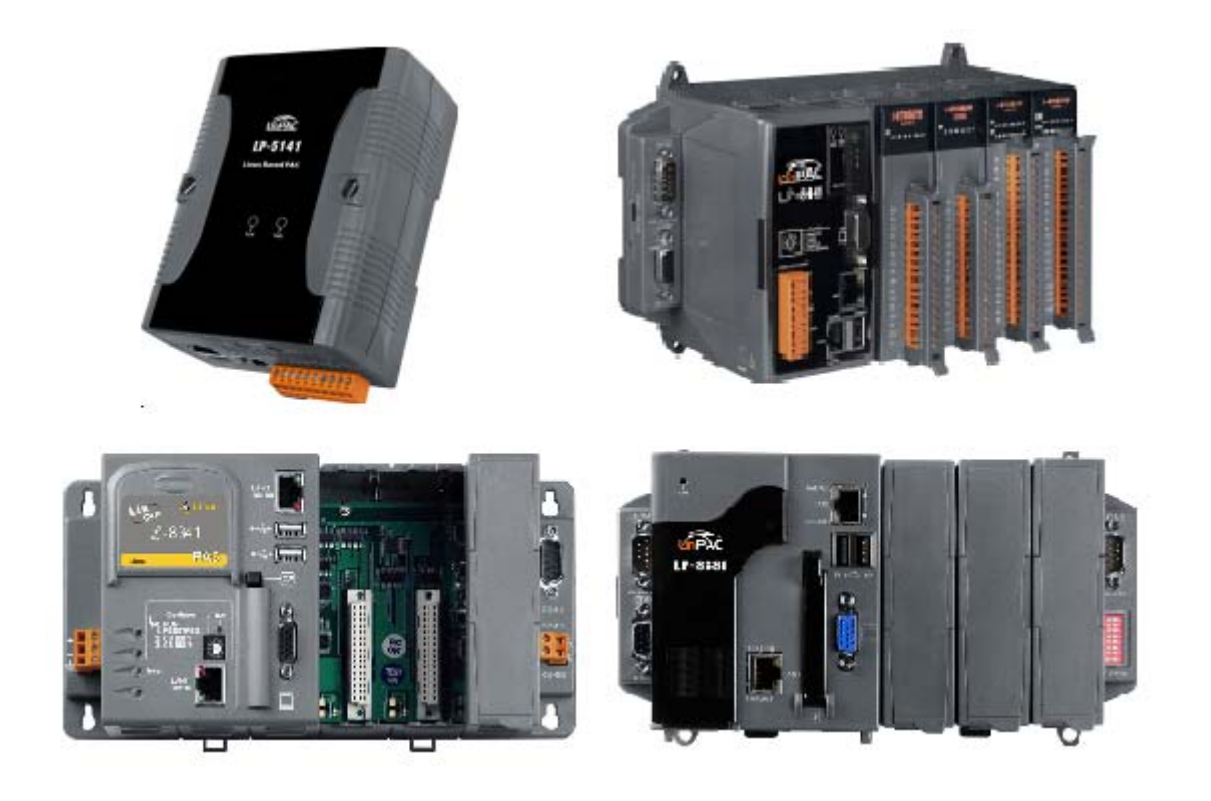

# **Contents**

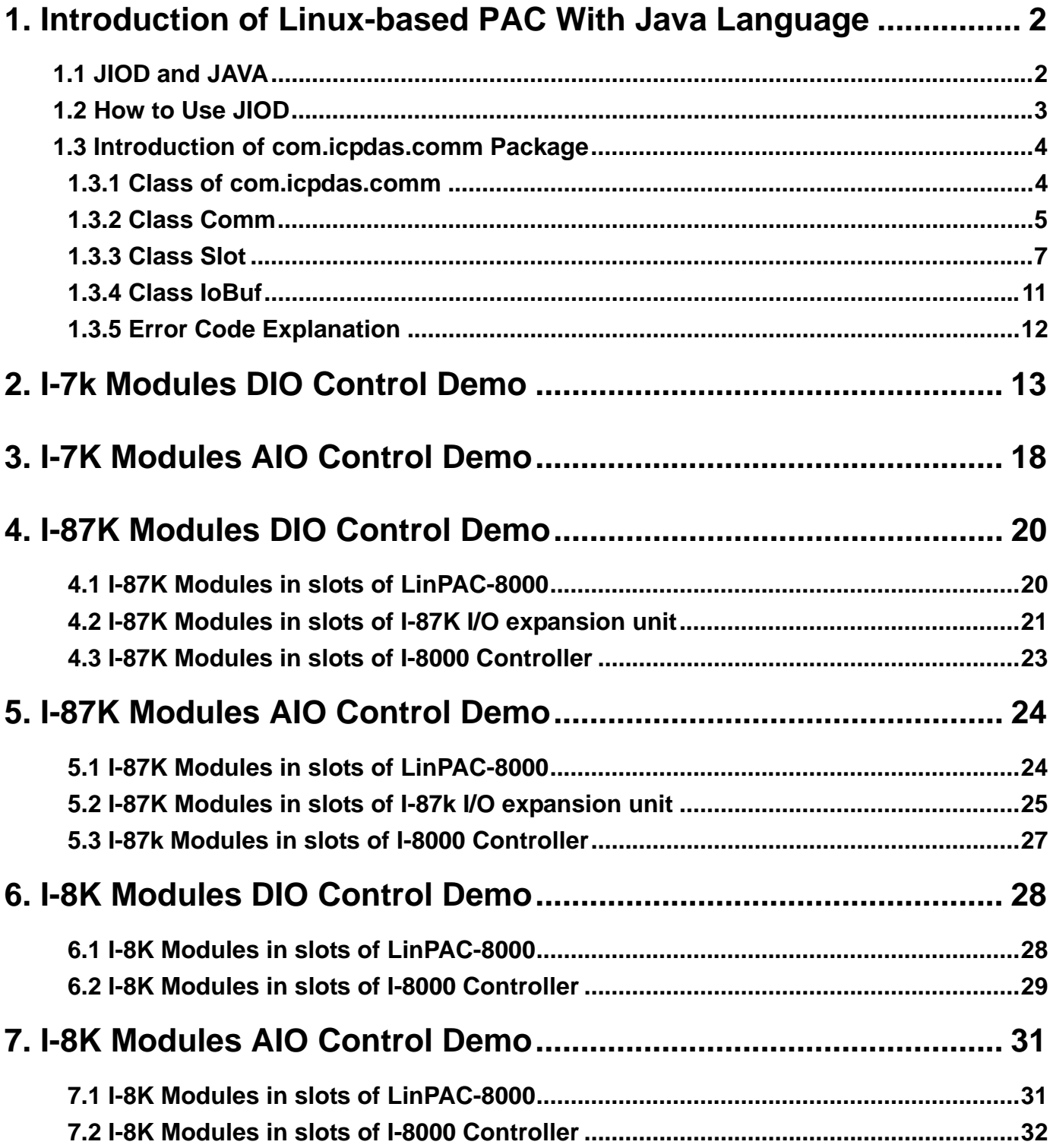

# <span id="page-2-0"></span>**1. Introduction of Linux-based PAC With Java Language**

Java is an independent operating system platform for software development. It consists of a programming language, utility programs and a run time environment (JVM). A Java program can be developed on one computer that must be installed with the JDK and run on any other computer with the correct run time environment. This language is freely available to the public to use on anything from personal Web sites to corporate enterprise systems to NASA spacecraft. Java was written from the ground up to be a clean, safe, secure, and object-orientated programming language. Therefore **JDK for Linux** is also installed in the Linux-based PAC of ICP DAS, so that users can compile and run Java programs in it, such as LinCon, LinPAC and PDS-8x2. In the meanwhile, we provide the **Java I/O Driver** – **JIOD** to allow users to be able to control I/O modules of ICP DAS with Java language.

# **1.1 JIOD and JAVA**

Java I/O Driver (JIOD) is the Java platform technology of choice for extending and enhancing JVM to make many industry control applications possible. JIOD includes I/O packages for I-7K, I-8K and I-87K remote I/O modules and PCI bus series add-on cards. JIOD provides developers with a simple and easy mechanism for extending the functionality of JVM and accessing ICP DAS products.

The **JIOD** contains three packages namely:**com.icpdas.ixpio, com.icpdas.ixpci** and **com.icpdas.comm** which will support variant ICP DAS's various products. The three packages are all included in **icpdas.jar** and their functionalities are listed below:

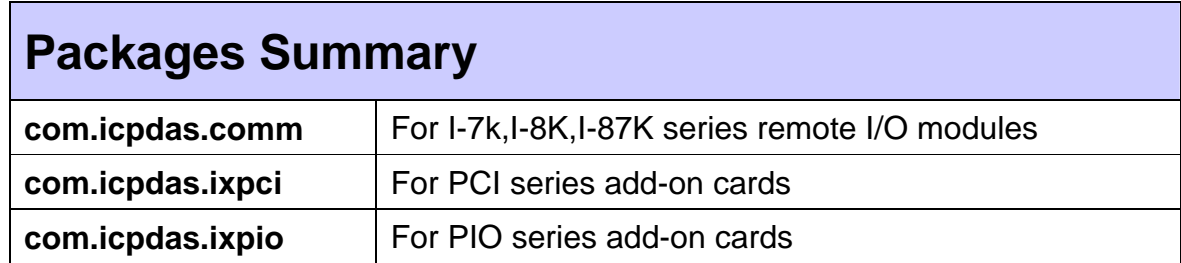

<span id="page-3-0"></span>These packages in the JIOD are easy to understand. They provide powerful, easy-to-use packages for developing your data acquisition application. The program can use these packages within applications, applets and servlets with ease. To speed-up your developing process, some demonstration source programs are provided. The relationship between the JIOD and the user's application is depicted in Fig 1-1.

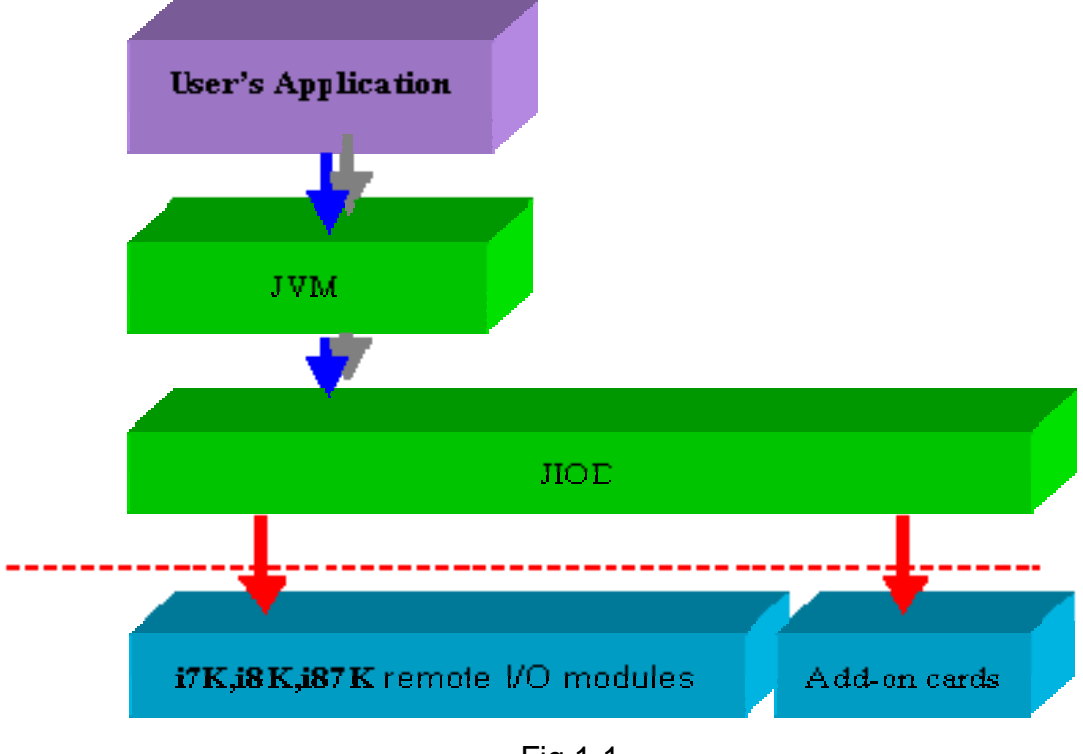

Fig 1-1

### **1.2 How to Use JIOD**

If you want to use Java language to write programs to control ICP DAS products, you must first install the JIOD driver. In order to download the JIOD driver or get more information about it, you are welcome to visit our web site at either - **<http://w3.icpdas.com/moki/>** or **<http://www.icpdas.com/download/index.htm>**

Using JIOD is very similar to that for C language users because **icpdas.jar** for Java is just like **libi8k.a** for C. The key points for this are provided below:

1. After you install the JIOD driver, you will see the file - **icpdas.jar**. Then please add the icpdas.jar path to the environment variable - **CLASSPATH**. For more detailed steps relating to this, you can refer to the documents on the web site - **[http://w3.icpdas.com/moki/.](http://w3.icpdas.com/moki/)**

2. Import JIOD into your source program.

# <span id="page-4-0"></span>**1.3 Introduction of com.icpdas.comm Package**

Here we just introduce the package - **com.icpdas.comm** of JIOD**.** The com.icpdas.comm package can be used to write platform-independent industry applications. We provides the necessary classes to control ICP DAS remote modules – I-7K, I-87K, I-8K. The command set for these modules will be compatible to ADAM, Nudam, and 6B of Analog Devices in the future.

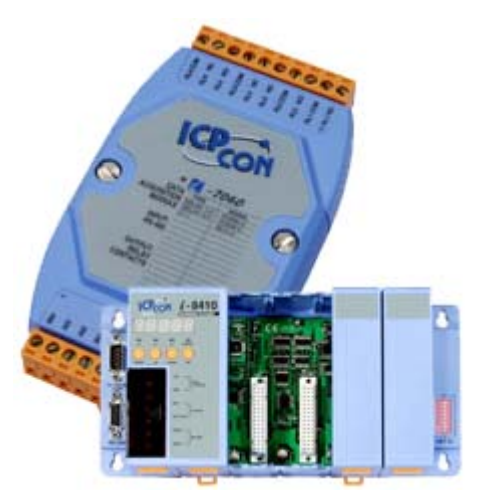

( ICP DAS remote I/O modules )

# **1.3.1 Class of com.icpdas.comm**

#### [java.lang.Object](http://java.sun.com/j2se/1.4.1/docs/api/java/lang/Object.html)

 $\blacksquare$ +--com.icpdas.comm.Comm

The Comm Class includes both the low level serial communication method and the high level remote I/O modules control method. A serial port can be opened for reading and writing data. Once the application is done with the port, it must call the close method before ending the program.

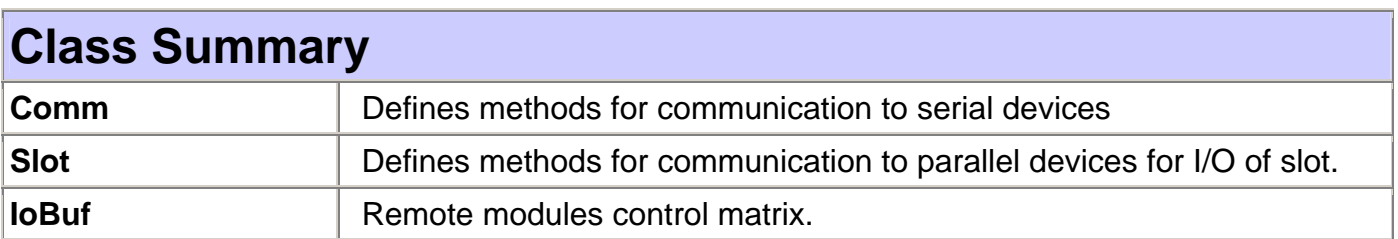

### <span id="page-5-0"></span>**1.3.2 Class Comm**

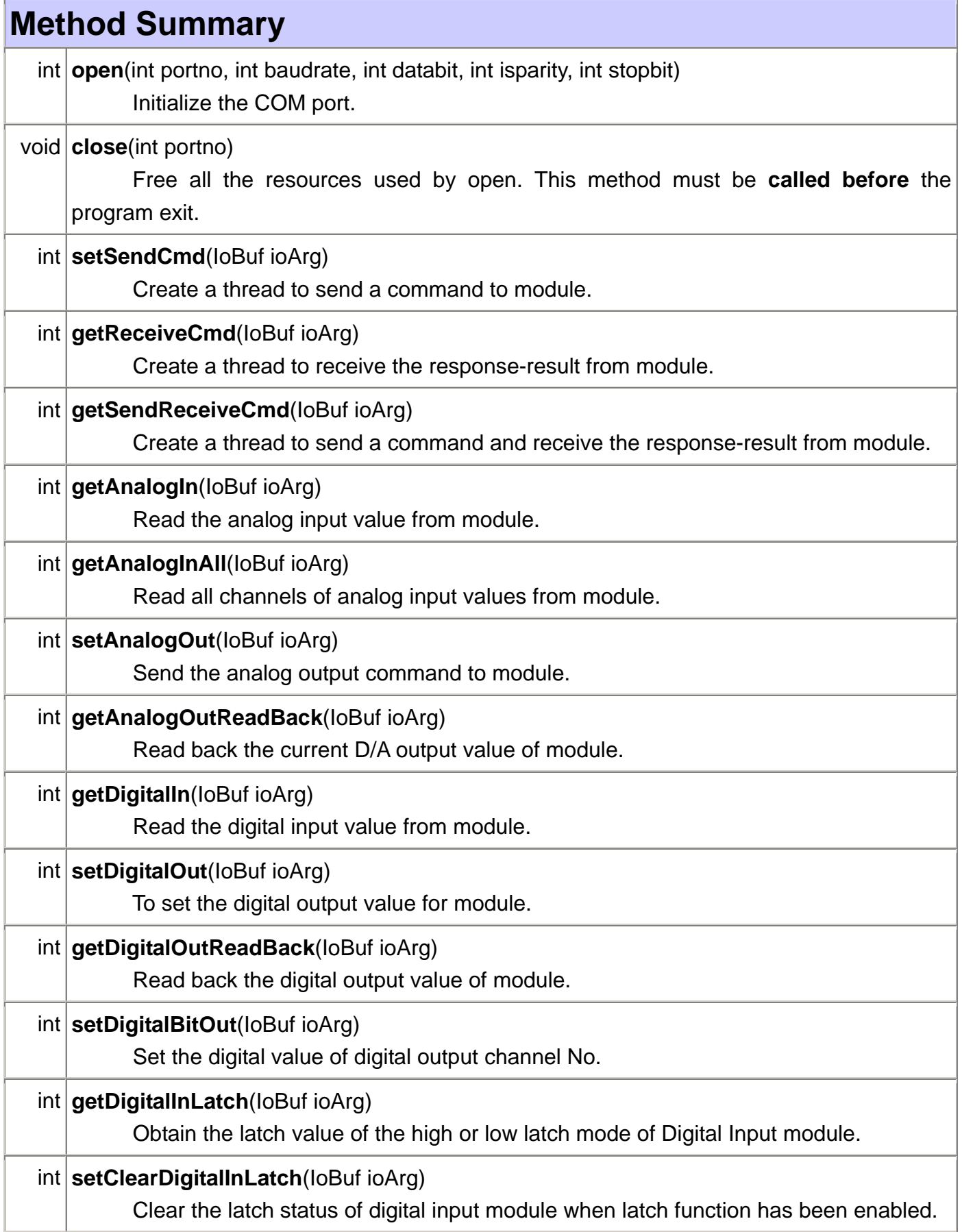

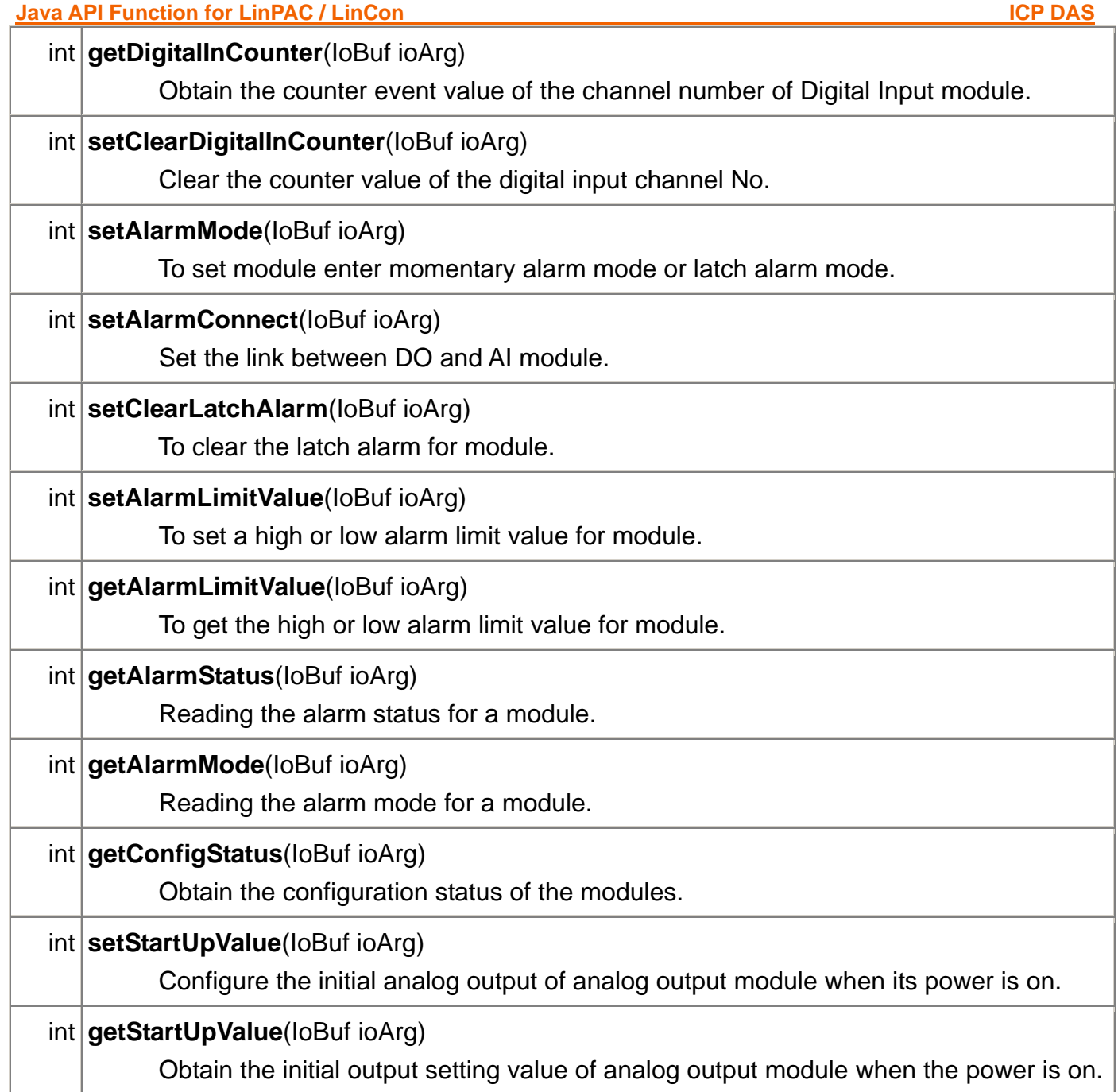

# **Field Summary**

**DATABITS\_5, DATABITS\_6, [DATABITS\\_7](#page-0-0), [DATABITS\\_8,](#page-0-0) [PARITY\\_EVEN,](#page-0-0) [PARITY\\_NONE](#page-0-0), [PARITY\\_ODD](#page-0-0), [STOPBITS\\_1](#page-0-0), [STOPBITS\\_1\\_5](#page-0-0), [STOPBITS\\_2](#page-0-0)**

### <span id="page-7-0"></span>**1.3.3 Class Slot**

#### [java.lang.Object](http://java.sun.com/j2se/1.4.1/docs/api/java/lang/Object.html)

```
 |
```
+--com.icpdas.slot.Slot

The Slot Class included high level local I/O modules control method. AI/O slot can be opened for reading and writing data. Once the application is done with the port, it must call the close method before end program.

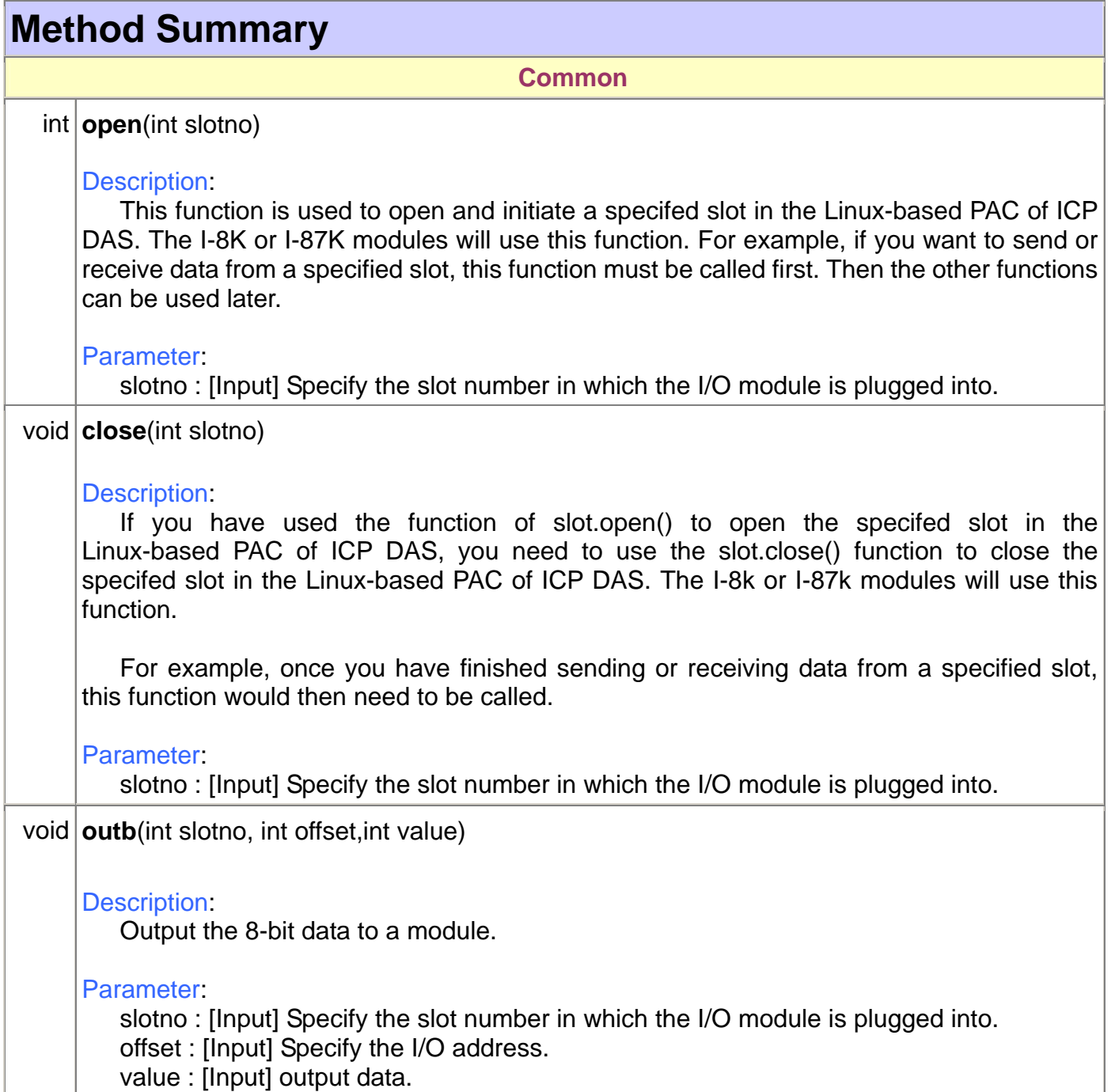

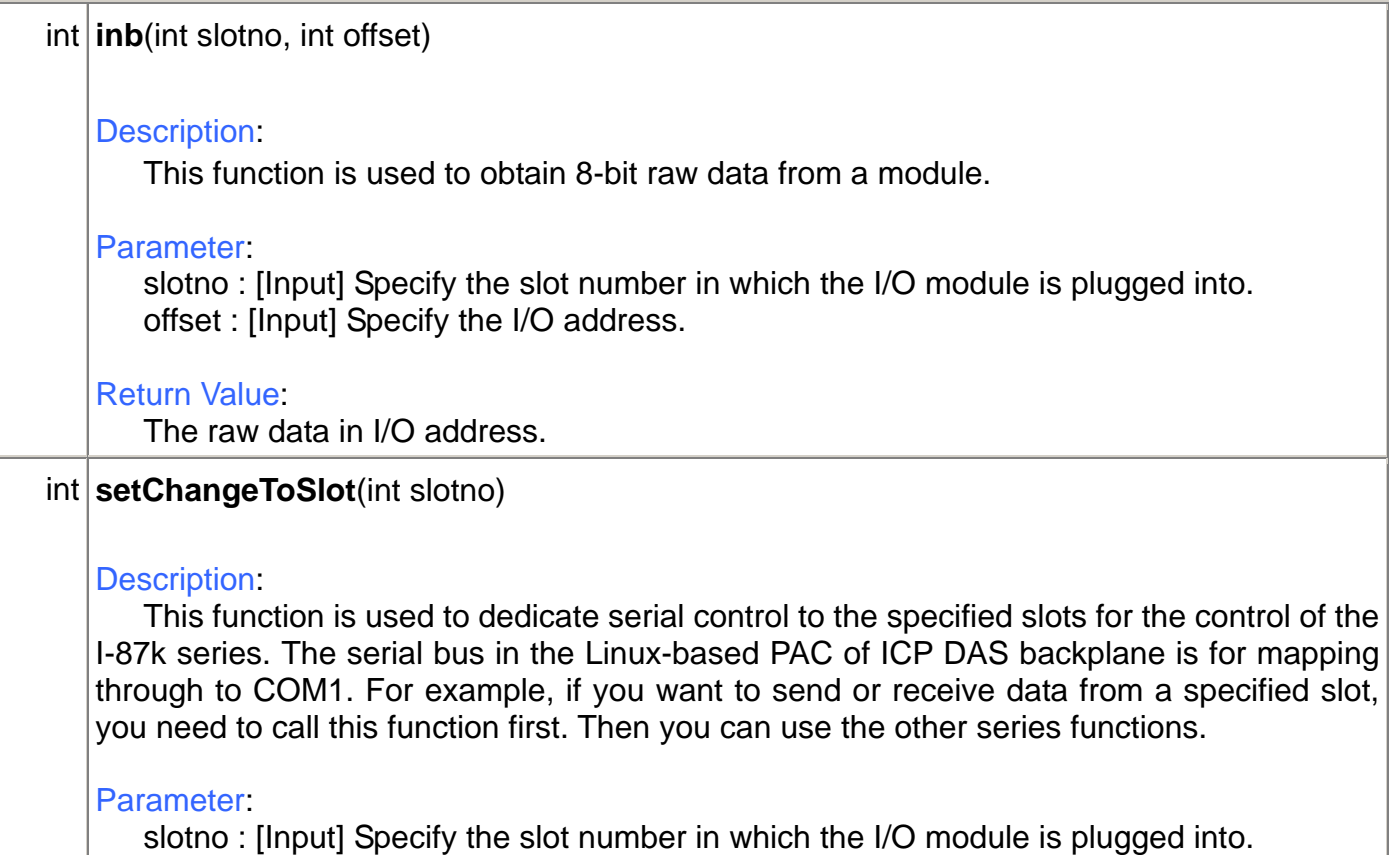

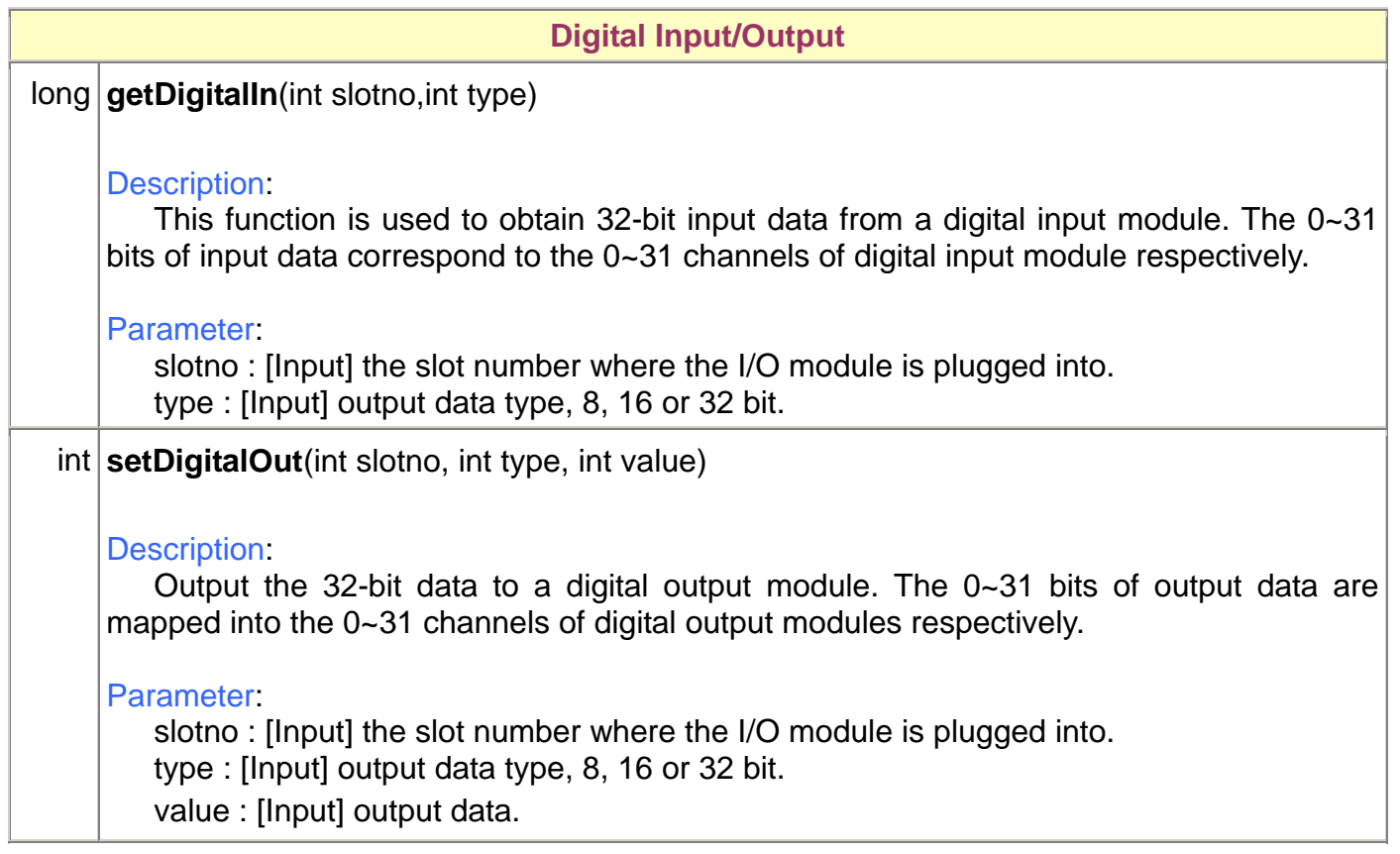

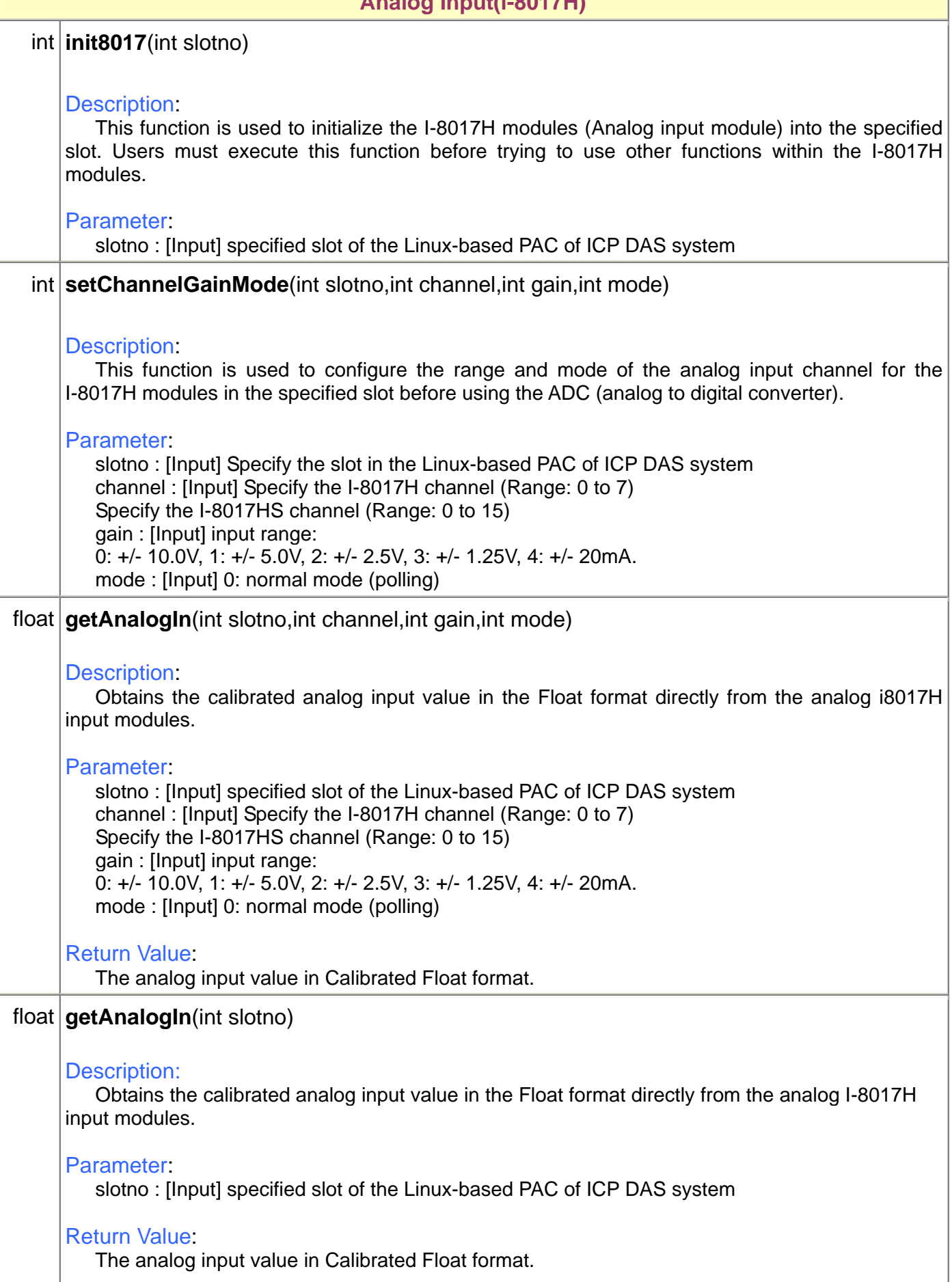

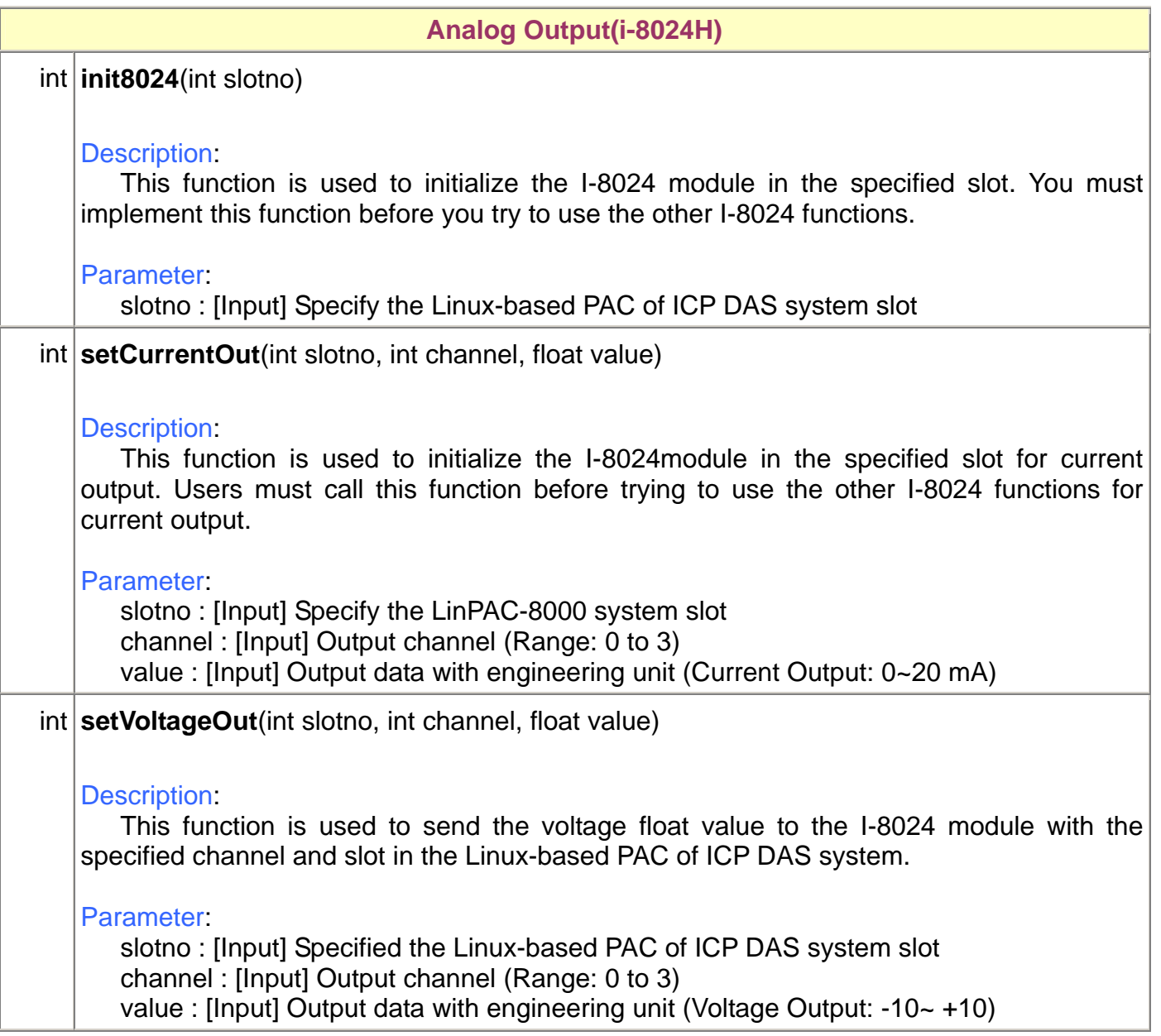

### <span id="page-11-0"></span>**1.3.4 Class IoBuf**

#### [java.lang.Object](http://java.sun.com/j2se/1.4.1/docs/api/java/lang/Object.html)

 $\blacksquare$ 

+--com.icpdas.comm.IoBuf

The IoBuf class provides a variable that the high level remote I/O modules control method use.

# **Field Summary**

**[dwBuf](#page-11-0)**, **[fBuf](#page-11-0)**, **[szSend](#page-11-0)**, **[szReceive](#page-11-0)**

# **Field Detail**

#### **dwBuf**

public int dwBuf[] Double word length matrix for module control.

#### **fBuf**

public float fBuf[] Floating matrix for module control.

#### **szSend**

public java.lang.String szSend Send a Command string to the module.

#### **szReceive**

public java.lang.String szSend Receives a string from the module.

# <span id="page-12-0"></span>**1.3.5 Error Code Explanation**

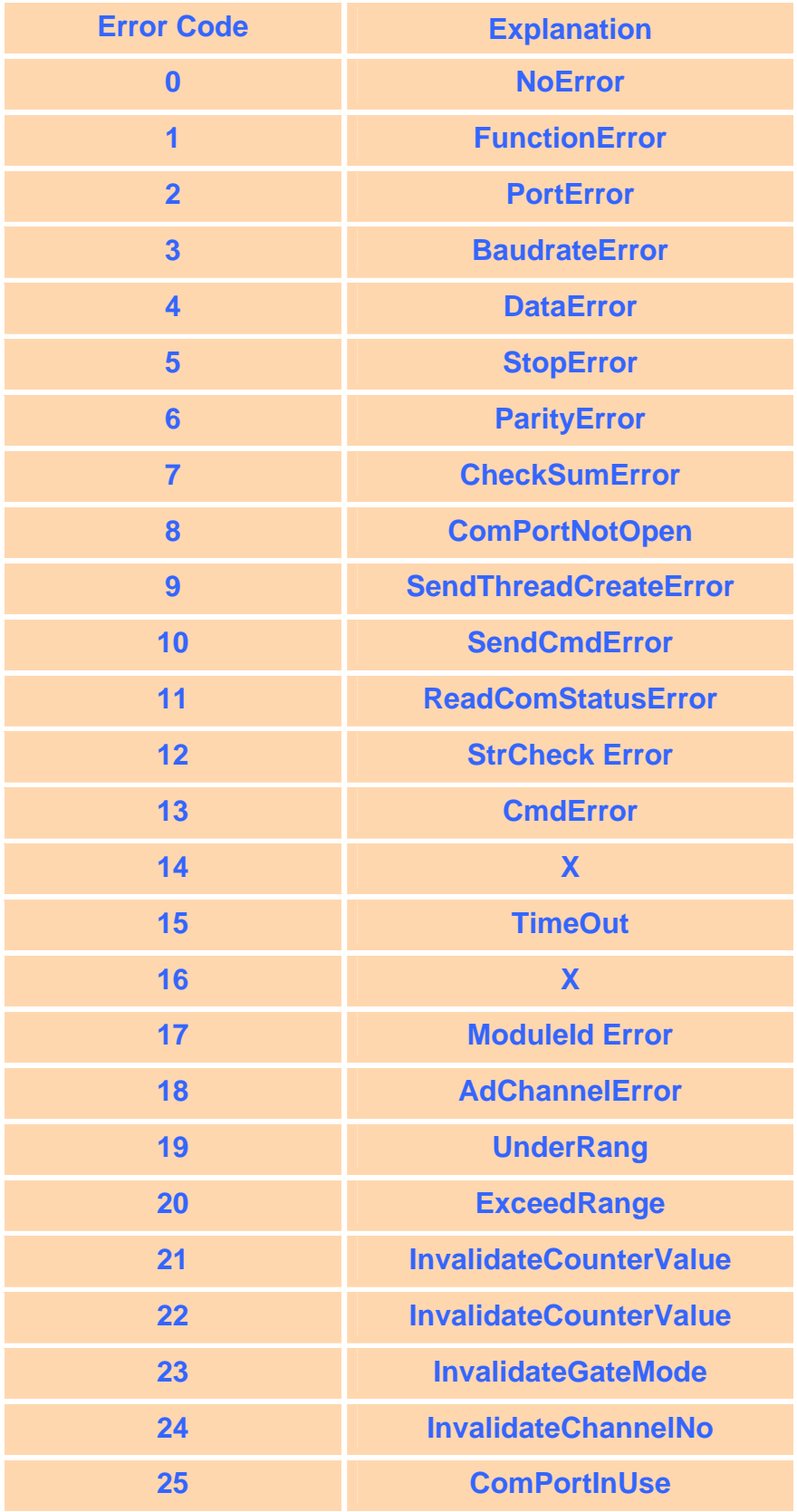

# <span id="page-13-0"></span>**2. I-7k Modules DIO Control Demo**

This demo – **i7kdio.java** will illustrate how to control the DI/DO with the I-7065 module (5 DO channels and 4 DI channels). The address and baudrate of I-7065 module in the RS-485 network are 01 and 9600 separately.

The result of this demo lets DO channel  $0 \sim 5$  output and DI channel 2 input. The source code of this demo program is as follows:

```
import java.io.*; \sqrt{F} //For System.in.read()
import com.icpdas.comm.*; //ICP DAS communication packages
public class i7kdio
{ 
    public static void main(String[] args) throws java.io.IOException 
    { 
        int rev; 
        int fd; 
       byte a[i] = new byte[100];
       Comm comm1 = new Comm(); //ICP DAS communication object
        IoBuf i7kBuf = new IoBuf(); //control matrix 
        rev = comm1.open(3,9600,comm1.DATABITS_8,comm1.PARITY_NONE, 
                         comm1.STOPBITS_1); //open serial port 
        if (rev!=0) System.out.println("Open port error code : "+rev); 
        else{ 
            i7kBuf.dwBuf[0] = 3; //Serial Port no 
            i7kBuf.dwBuf[1] = 1; //Address 
            i7kBuf.dwBuf[2] = 0x7065 ; //0x7060; //module name 
           i7kBut. dwBuf[3] = 0; //check sum disable
           i7kBut. dwbuff4 = 100; //Timeout 100ms
            i7kBuf.dwBuf[5] = 31; //DO Value 
           i7kBut. d wBuf[6] = 1; //Enable String Debug
           rev = comm1.setDigitalOut(i7kBuf); //DO 7065 module
            System.out.println("DO Send = "+ i7kBuf.szSend); 
            if (rev!=0) System.out.println("Digital Out Error Code : "+ rev+"\n"); 
            rev = comm1.getDigitalIn(i7kBuf); //Digital Input to i7065 module 
           System.out.println("DI Send = "+ i7kBuf.szSend+"\n");
            if (rev!=0) System.out.println("Digital In Error Code : "+ rev); 
            else System.out.println("DI ACK : "+ i7kBuf.dwBuf[5]); 
        } 
       comm1.close(3); 
    } 
}
```
Follow the below steps to achieve the desired result:

#### **STEP 1**:**( Write i7kdio.java )**

Copy the above source code and save it with the name - **i7kdio.java**. Remember, the file name – i7kdio.java must be the same as the class name. Or get the file from C:\cygwin\LinCon8k\examples\Java\i7k.

#### **STEP 2**:**( Transfer i7kdio.java to LinPAC-8000 )**

Here we will introduce two methods to accomplish step 2.

#### **< Method One > Using FTP Software**

(1) Open a FTP Software and add a ftp site of the LinPAC-8000. The **User\_Name** and **Password** default value is **" root "**. (refer to Fig.2-1).

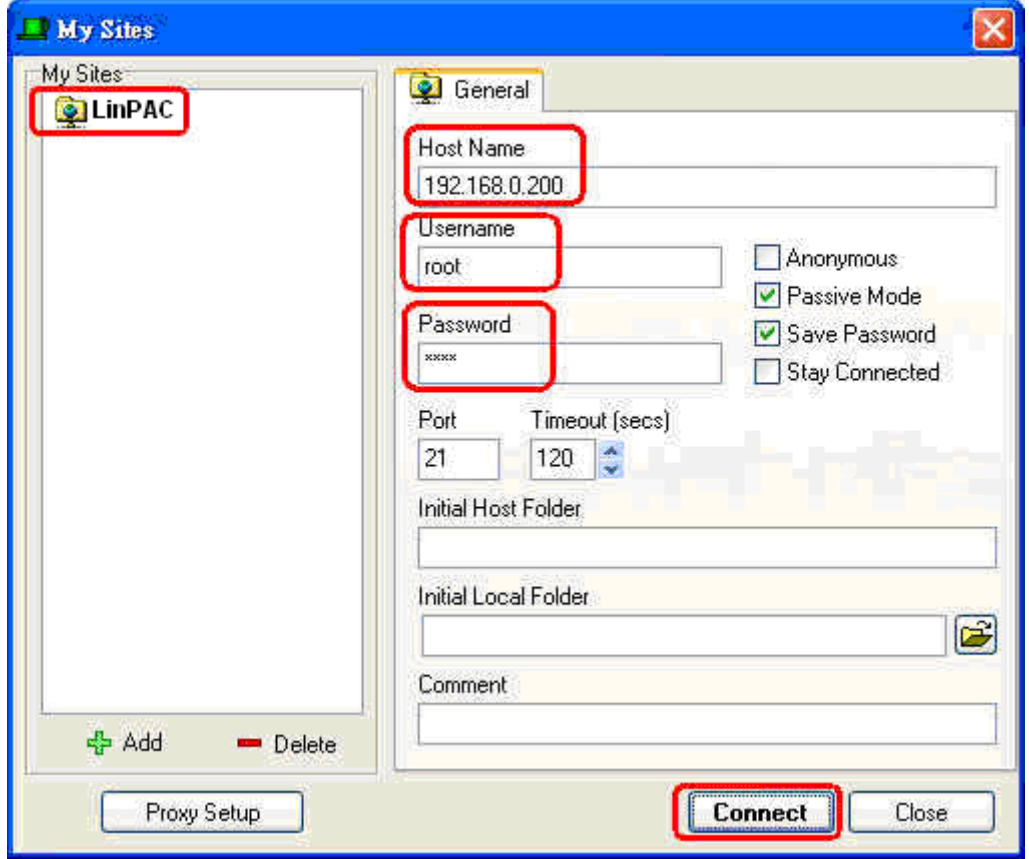

Fig.2-1

(2) Click the **"Connect"** button to connect to the ftp server on the LinPAC-8000. Then upload the

file – **i7kdio.java** to the LinPAC-8000. (refer to Fig.2-2).

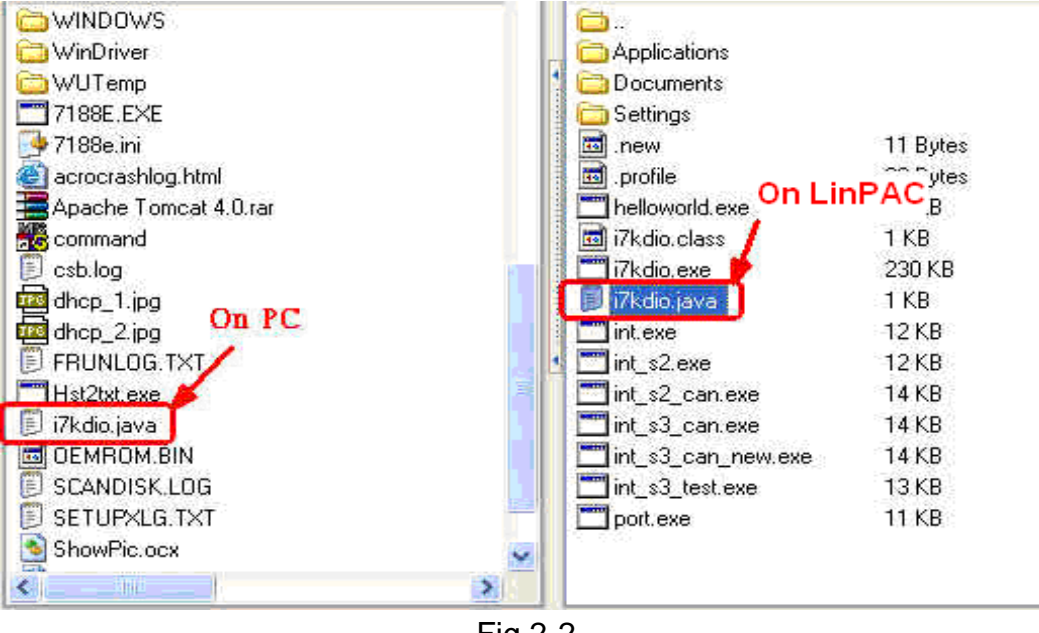

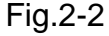

### **< Method Two > Using DOS Command Prompt**

Open a DOS Command Prompt and type in the ftp IP Address of LinPAC-8000 to connect to the ftp server of your LinPAC-8000. Then input your **User Name** and **Password** (**root** is the default value ) to login to the LinPAC-8000. Type in **bin** to make transfer files by using the binary mode. Then type **put c:/i7kdio.java i7kdio.java** to transfer the i7kdio.exe file to the LinPAC-8000. After the message of Transfer complete has appeared, the transfer will be complete. ( refer to Fig. 2-3 )

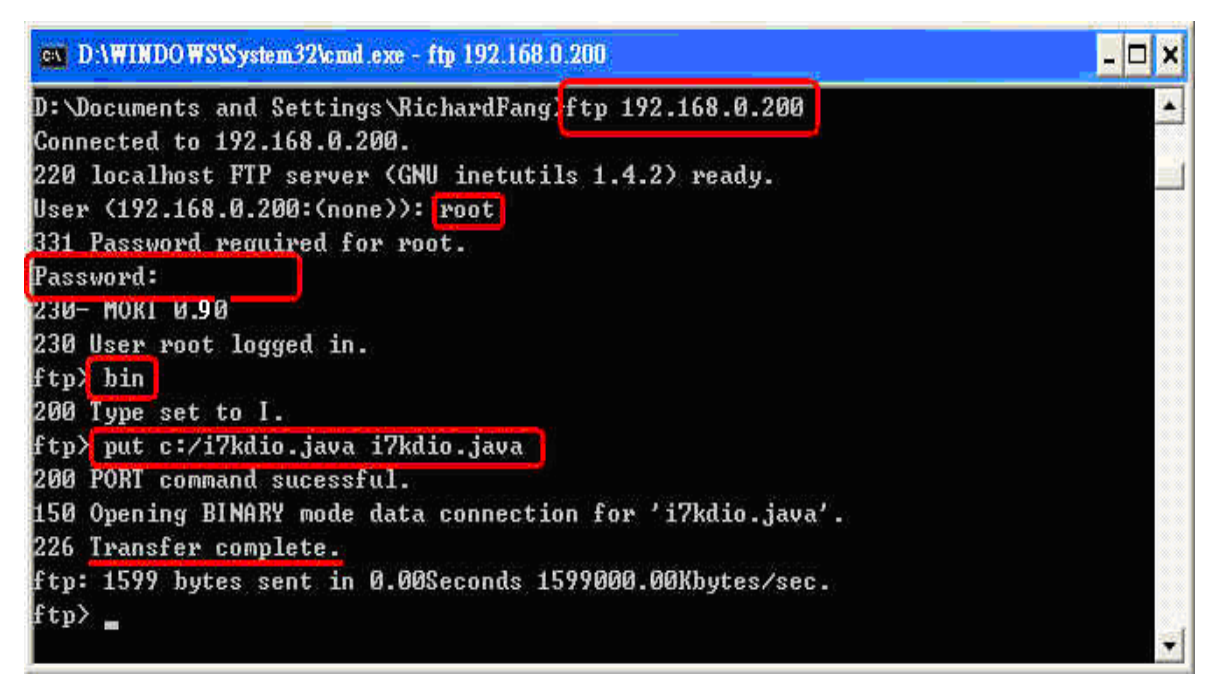

Fig. 2-3

### STEP 3:**( Telnet to LinPAC-8000 )**

Type the telnet IP Address of LinPAC-8000 to remote control LinPAC-8000 and input your **User Name** and **Password** (**root** is the default value ) to login to the LinPAC-8000. ( refer to Fig. 2-4 and Fig. 2-5)

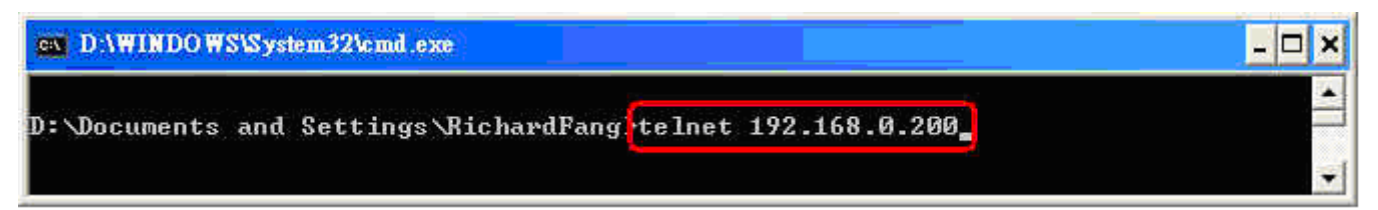

Fig. 2-4

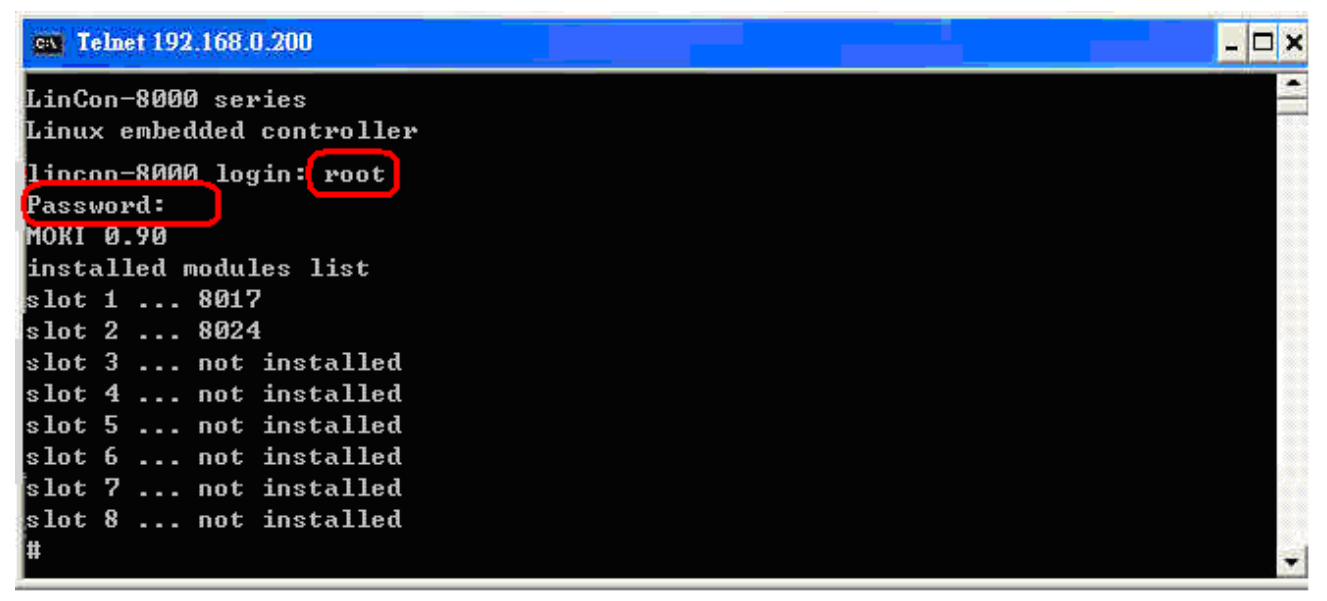

Fig. 2-5

# STEP 4:**( Compile i7kdio.java to i7kdio.class and execute i7kdio.class )**

Type in **javac i7kdio.java** to compile i7kdio.java to i7kdio.class. The process of compiling in the LinPAC-8000 is slower than that in the PC. Then type **java i7kdio** to execute the i7kdio.class. ( refer to Fig. 2-6 )

| <b>Java API Function for LinPAC / LinCon</b>            | <b>ICP DAS</b> |
|---------------------------------------------------------|----------------|
| ex Telnet 192.168.0.200                                 | $ \Box$ $x$    |
| LinCon-8000 series<br>Linux embedded controller         |                |
| lincon-8000 login: root<br>Password:<br>MOKI 0.90       |                |
| javac i7kdio.java<br>java i7kdio<br>$DO$ Send = $CO11F$ |                |
| Send = $$016$<br>m<br>ACK : 11<br>mт                    |                |

Fig. 2-6

" **@011F** " is an ICP DAS command type where **01** means address and **1F** means the DO channel 0 ~ 5 will output. " **\$016** " is used to read back all DI Channels status. " **DI ACK : 11** (15-2^**2**)" means there is an input in DI channel 2.

# <span id="page-18-0"></span>**3. I-7K Modules AIO Control Demo**

This demo – **i7kaio.java** will illustrate how to control the AI/AO with the I-7012 (1 AI channels ) and I-7022 module ( 2 AO channel ). The address of I-7012 and I-7022 module in the RS-485 network are 11 and 10 separately and the baudrate is 9600.

The result of this demo is to allow the AO channel 0 of I-7022 to output at 3.5V and AI channel of I-7012 input from the AO channel 0 of I-7022. The source code of this demo program is provided below:

#### **import java.io.\*; import com.icpdas.comm.\*;**

```
18
public class i7kaio 
{ 
    public static void main(String[] args) throws java.io.IOException 
    { 
        int rev; 
        int fd; 
        float ao=3.5f; 
       byte a[i] = new byte[100];
        Comm comm1 = new Comm(); 
       loBuf i7kBuf = new loBuf();
        rev = comm1.open(3,9600,comm1.DATABITS_8,comm1.PARITY_NONE, 
                        comm1.STOPBITS_1); 
        if (rev!=0) System.out.println("Open port error code : "+rev); 
        else{ 
           i7kBut. dwBut[0] = 3; //Serial Port
            i7kBuf.dwBuf[1] = 10; //Address 
            i7kBuf.dwBuf[2] = 0x7022; //0x7022; //module name 
           i7kBut. d wBuf[3] = 0; //check sum disable
           i7kBut. dwbuff4 = 100; //Timeout 100ms
           i7kBut.GwBuf[6] = 1; //Enable String Debug
            //I-7022 AO 
           i7kBut.fBuf[0] = ao; //Output AO Value
            rev = comm1.setAnalogOut(i7kBuf); //AO Output 
            if (rev!=0) System.out.println("Analog Out Error Code : "+ rev); 
           System.out.println("AO Send = "+ i7kBuf.szSend);
            System.out.println("Press any key !!"); 
            System.in.read(a); 
            //I-7012 AI 
           i7kBut. dwBut[1] = 11; //Address
            i7kBuf.dwBuf[2] = 0x7012; //0x7012; //module name
```

```
Java API Function for LinPAC / LinCon ICP DAS
            rev = comm1.getAnalogIn(i7kBuf);
            if (rev!=0) System.out.println("AI Error Code : "+ rev); 
            //System.out.println("szSend = "+ i7kBuf.szSend); 
           System.out.println("AI Receive : "+i7kBuf.fBuf[0]);
        } 
        comm1.close(3); 
    } 
}
```
All the steps from programming to execution are the same as those in the section 2. The result of execution refers to Fig. 3-1.

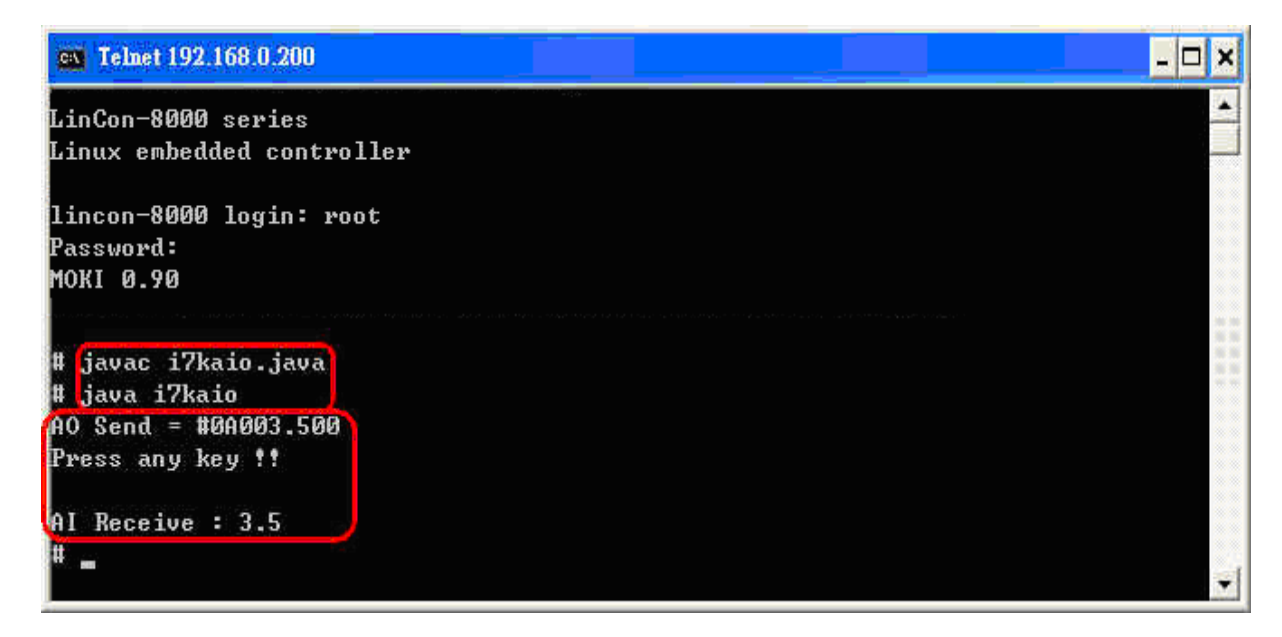

Fig. 3-1

# <span id="page-20-0"></span>**4. I-87K Modules DIO Control Demo**

When using the I-87KW modules for I/O control in the LinPAC-8000, the program will be a little different depending on the location of I-87KW modules. There are three conditions for the location of I-87K modules:

- (1) When I-87KW DIO modules are **in the LinPAC-8000 slots**, please refer to the demo in the section 4.1.
- (2) When I-87KW DIO modules are **in the I-87K I/O expansion unit slots**, please refer to the demo in the section 4.2.
- (3) When I-87KW DIO modules **in the I-8000 controller slots**, I-87KW modules will be regarded as I-8KW modules so please refer to the I/O control of I-8KW modules in the section 4.3.

### **4.1 I-87K Modules in slots of LinPAC-8000**

I-87057W and I-87051W are plugged in the slot 01 and 02 in the LinPAC-8000 separately. The source code of this demo program –**i87kdio.java** is as follows:

```
20
import java.io.*; import java.io.*; import intervalue in the system.in.read()
import com.icpdas.comm.*; //ICP DAS communication packages 
import com.icpdas.slot.*; //Slot I/O packages
public class i87kdio 
{ 
     public static void main(String[] args) throws java.io.IOException 
\left\{\begin{array}{c} \end{array}\right\} int rev; 
         int fd; 
        int i=1;
        byte a[] = new byte[100]; Comm comm1 = new Comm(); //ICP DAS communication object 
        Slot slot1 = new Slot();
         IoBuf i87kBuf = new IoBuf(); //control matrix 
        slot1.open(0); //open slot 0 fot i87k slot select
         //open serial port 
        rev = comm1.open(1,115200,comm1.DATABITS_8,comm1.PARITY_NONE, 
                         comm1.STOPBITS_1); 
        if (rev!=0) System.out.println("Open port error code : "+rev); 
         else{ 
            i87kBuf.dwBuf[0] = 1; ///Serial Port
```
}

<span id="page-21-0"></span>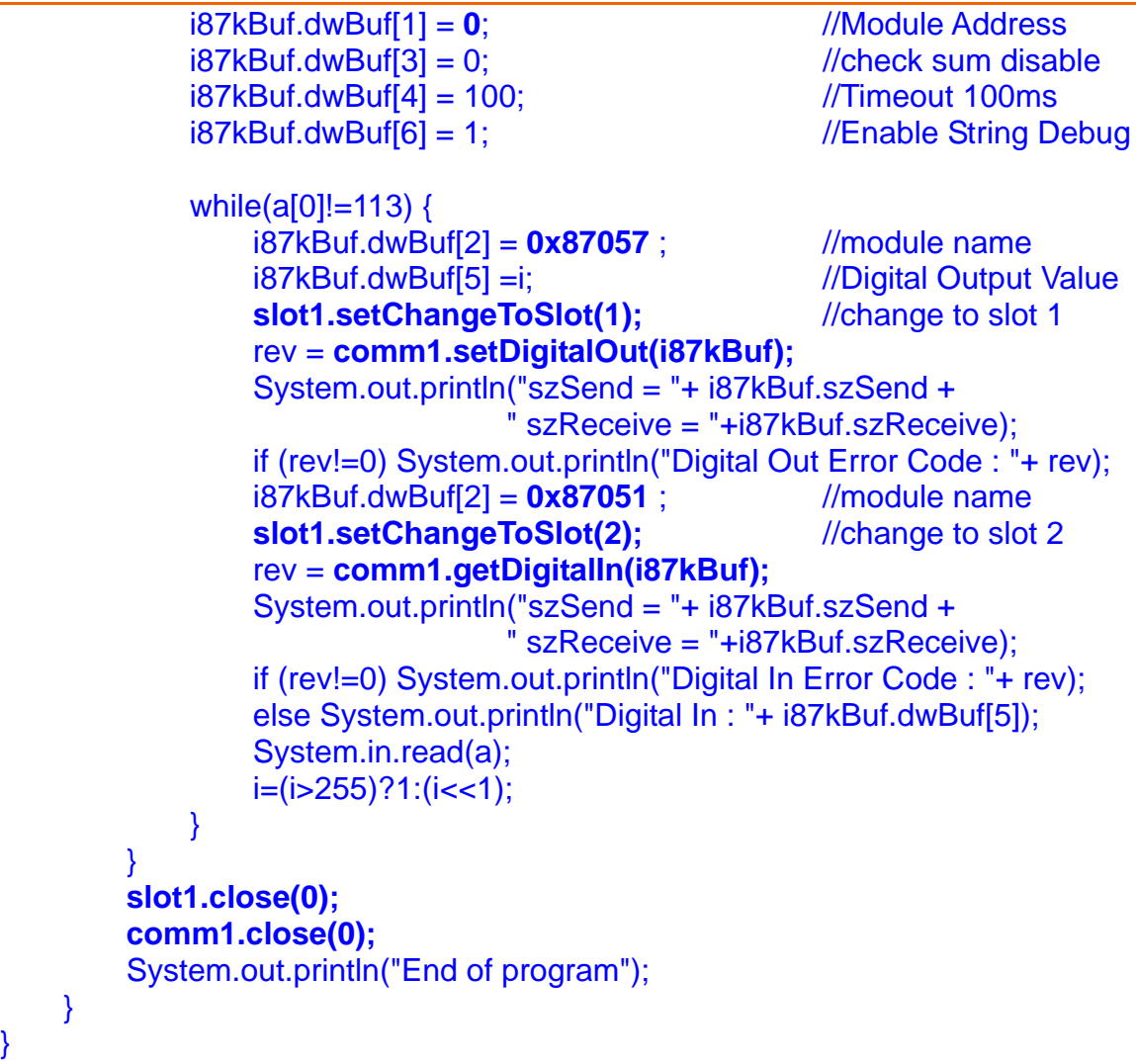

#### **4.2 I-87K Modules in slots of I-87K I/O expansion unit**

The address of I-87057 and I-87051 in the RS-485 network are set to be 01 and 02 separately and the baudrate is 9600 via the DCON Utility. The source code of this demo program – **i87kdio\_87k.java** is as follows:

```
import java.io.*;                                     //For System.in.read()
import com.icpdas.comm.*; //ICP DAS communication packages
public class i87kdio_87k 
{ 
     public static void main(String[] args) throws java.io.IOException 
\left\{\begin{array}{c} \end{array}\right\} int rev; 
          int fd; 
         \ln t i=65535; \frac{1}{\ln t} //(int)(Math.pow(2,16)-1)
         byte a[] = new byte[100];
         Comm comm1 = new Comm(); //ICP DAS communication object
          IoBuf i87kBuf = new IoBuf(); //control matrix
```
}

#### rev = **comm1.open**(**3**,**9600**,comm1.DATABITS\_8,comm1.PARITY\_NONE, comm1.STOPBITS\_1);//open serial port

```
 if (rev!=0) System.out.println("Open port error code : "+rev); 
        else{ 
           i87kBuf.dwBuf[0] = 3; //Serial Port
   i87kBut. dwBuf[3] = 0; //check sum disable
           i87kBuf.dwBuf[4] = 100; //Timeout 100msi87kBut. dwBuf[6] = 1; //Enable String Debug
            //I-87057 DO 
            i87kBuf.dwBuf[1] = 1; //Module Address 
            i87kBuf.dwBuf[2] = 0x87057 ; //module name 
           i87kBuf.dwBuf[5] =i; //Digital Output Value
            rev = comm1.setDigitalOut(i87kBuf); 
            System.out.println("DO Send = "+ i87kBuf.szSend); 
            if (rev!=0) System.out.println("Digital Out Error Code : "+ rev); 
            //I-87051 DI 
            i87kBuf.dwBuf[1] = 2; //Module Address 
            i87kBuf.dwBuf[2] = 0x87051 ; //0x87051 //module name 
            rev = comm1.getDigitalIn(i87kBuf); 
            System.out.println("szSend = "+ i87kBuf.szSend); 
            if (rev!=0) System.out.println("Digital In Error Code : "+ rev); 
            else System.out.println("DI Receive: "+ i87kBuf.dwBuf[5]); 
 } 
        comm1.close(3); 
    }
```
All the steps from writing to execution are the same as those in the section 2. The result of execution refers to Fig. 4-1.

<span id="page-23-0"></span>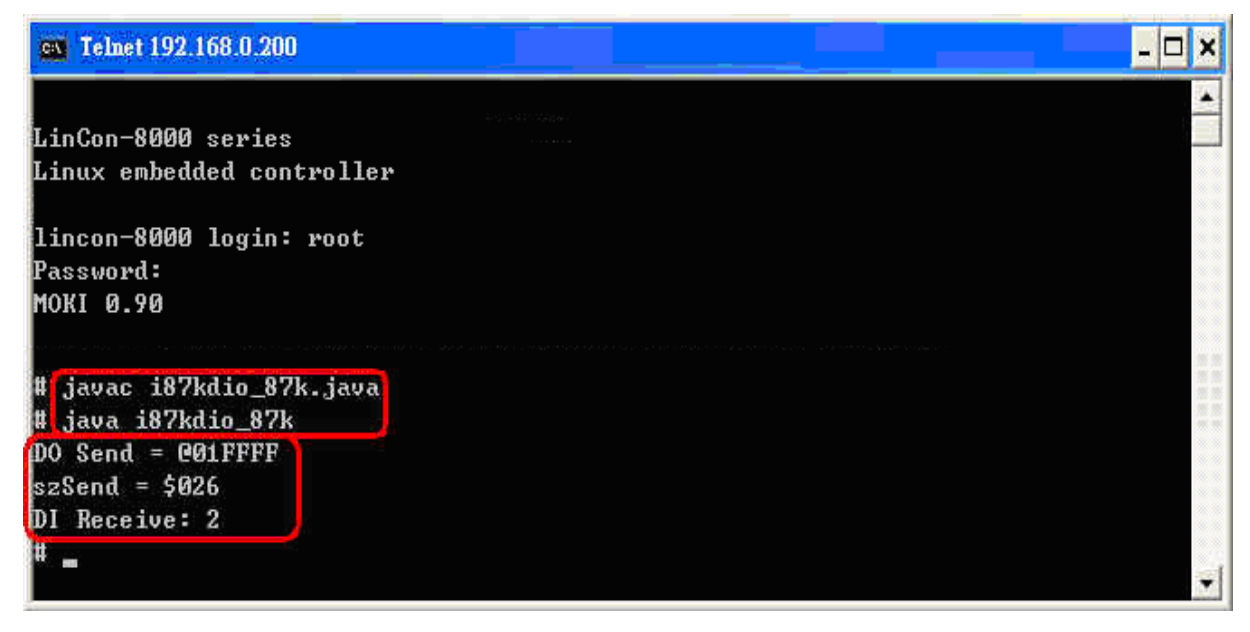

Fig. 4-1

# **4.3 I-87K Modules in slots of I-8000 Controller**

If the I-87K DIO modules are in the I-8000 controller slots, the I-87K modules will be regarded as I-8K modules. In this case, users can refer to DI/DO control demo of I-8K modules in the section 4.2.

# <span id="page-24-0"></span>**5. I-87K Modules AIO Control Demo**

When using I-87KW modules for I/O control of the LinPAC-8000, the program will be a little different depending on the location of I-87KW modules. There are three conditions for the location of I-87k modules:

- (1) When I-87KW AIO modules are **in the LinPAC-8000 slots**, please refer to the demo in the section 5.1.
- (2) When I-87KW AIO modules are **in the I-87k I/O expansion unit slots**, please refer to the demo in the section 5.2.
- (3) When I-87KW AIO modules **in the I-8000 controller slots**, I-87KW modules will be regarded as I-8KW modules. In this case users can refer to I/O control demo of I-8k modules in the section 5.2

### **5.1 I-87K Modules in slots of LinPAC-8000**

I-87024W and I-87017W are plugged in the slot 01 and 02 in the LinPAC-8000 separately. The source code of this demo program –**i87kaio.java** is as follows:

```
24
import java.io.*; //For System.in.read() 
import com.icpdas.comm.*; //ICP DAS communication packages 
import com.icpdas.slot.*; //Slot I/O packages
public class i87kaio 
{ 
     public static void main(String[] args) throws java.io.IOException 
\left\{\begin{array}{c} \end{array}\right\} int rev; 
         int fd; 
        float aoValue = 0.5F;
        byte a[] = new byte[100];
        Comm comm1 = new Comm(); //ICP DAS communication object
        Slot slot1 = new Slot();
         IoBuf i87kBuf = new IoBuf(); //control matrix 
        slot1.open(0); //open slot 0 fot i87k slot select
         rev = comm1.open(1,115200,comm1.DATABITS_8,comm1.PARITY_NONE, 
                         comm1.STOPBITS_1);//open serial port 
         if (rev!=0) System.out.println("Open port error code : "+rev); 
         else{ 
            i87kBuf.dwBuf[0] = 1; \frac{1}{5} //Serial Port
```
<span id="page-25-0"></span>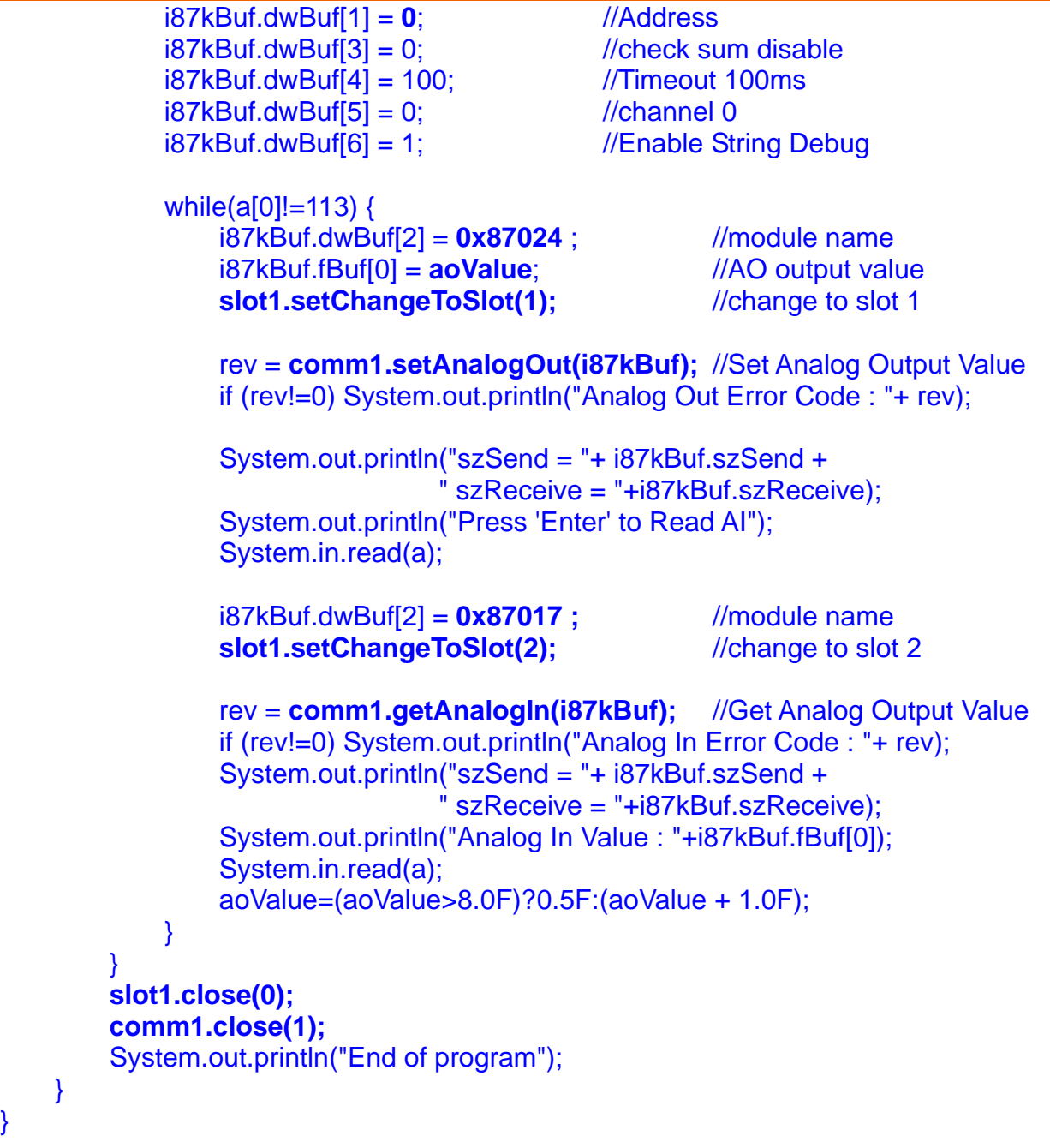

#### **5.2 I-87K Modules in slots of I-87k I/O expansion unit**

The address of I-87024 and I-87017 in the RS-485 network are set to be 06 and 07 separately and the baudrate is 9600 via the DCON Utility. The source code of this demo program – **i87kaio\_87.java** is as follows:

**import java.io.**\*;  $\blacksquare$ 

**import com.icpdas.comm.**\*; //ICP DAS communication packages

public class **i87kaio\_87k**

}

{

}

```
 public static void main(String[] args) throws java.io.IOException 
 { 
    int rev; 
    int fd; 
    float ao=2.5f; 
   byte a[i] = new byte[100];
   Comm comm1 = new Comm(); //ICP DAS communication object
   I \circ Buf i87kBuf = new I \circ Buf(); //control matrix
    rev = comm1.open(3,9600,comm1.DATABITS_8,comm1.PARITY_NONE, 
                      comm1.STOPBITS_1);//open serial port 
    if (rev!=0) System.out.println("Open port error code : "+rev); 
    else{ 
        i87kBuf.dwBuf[0] = 3; //Serial Port
        i87kBuf.dwBuf[3] = 0; //check sum disablei87kBuf.dwBuf[4] = 100; //Timeout 100msi87kBuf.dwBuf[5] = 2; //channel 2
        i87kBuf.dwBuf[6] = 1; //Enable String Debug
         //I-87024 AO 
         i87kBuf.dwBuf[1] = 6; //Address 
         i87kBuf.dwBuf[2] = 0x87024 ; //0x87024; //module name 
         i87kBuf.fBuf[0] = ao; 
         rev = comm1.setAnalogOut(i87kBuf); //Set Analog Output Value 
         if (rev!=0) System.out.println("Analog Out Error Code : "+ rev); 
        System.out.println("AO Send = "+ i87kBuf.szSend);
         System.out.println("Press any key to read AI Data !!"); 
         System.in.read(a); 
         //I-87017 AI 
        i87kBuf.dwBuf[1] = 7; //Address i87kBuf.dwBuf[2] = 0x87017 ; //0x87017; //module name 
         rev = comm1.getAnalogIn(i87kBuf); //Get Analog Output Value 
         if (rev!=0) System.out.println("Analog In Error Code : "+ rev); 
        System.out.println("AI Receive : "+i87kBuf.fBuf[0]);
    } 
    comm1.close(3); 
 }
```
All the steps from writing to execution are the same as those in the section 2. The result of execution refers to Fig.5-1

<span id="page-27-0"></span>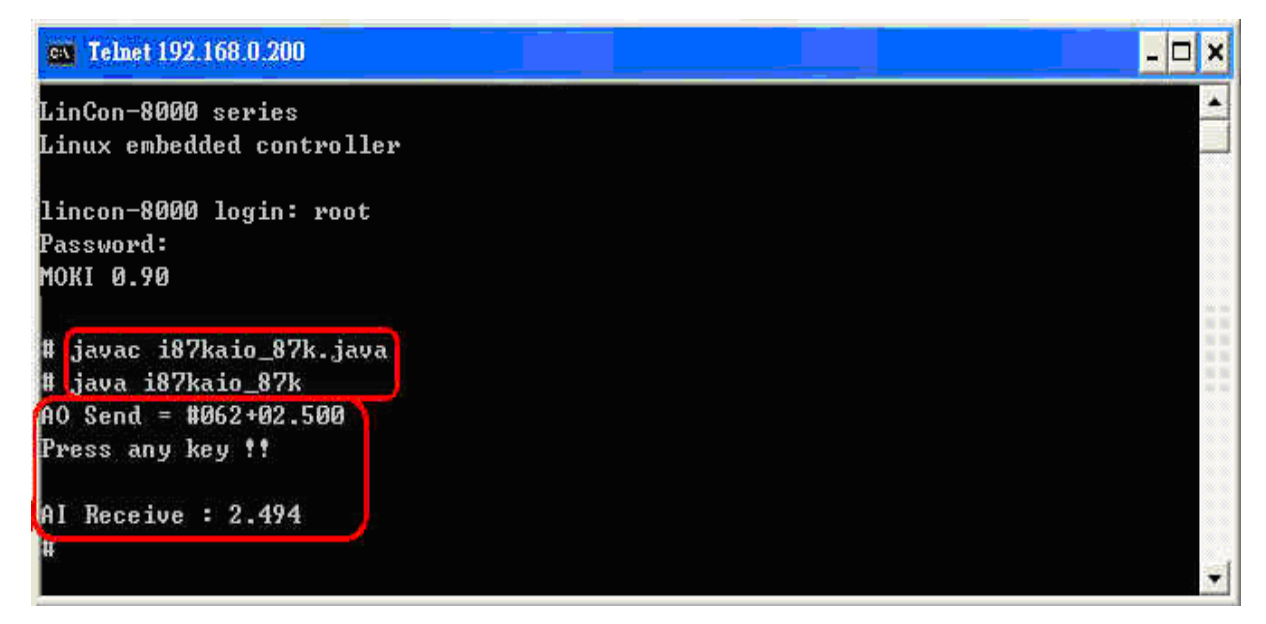

Fig.5-2

### **5.3 I-87k Modules in slots of I-8000 Controller**

If the I-87K AI/AO modules are in the I-8000 controller slots, I-87K modules will be regarded as I-8K modules and please refer to AI/AO control demo of I-8k modules in the section 5.2.

# <span id="page-28-0"></span>**6. I-8K Modules DIO Control Demo**

When using I-8KW modules for I/O control of the LinPAC-8000, the program will be a little different depending on the location of I-8KW modules. There are two conditions for the location of I-8k modules:

- (1) When I-8KW DIO modules are **in the LinPAC-8000 slots.** Please refer to I/O control demo of I-8KW DIO modules in the section 6.1
- (2) When I-8KW DIO modules **in I-8000 controller slots.** Please refer to I/O control demo of I-8KW DIO modules in the section 6.2

### **6.1 I-8K Modules in slots of LinPAC-8000**

I-8055W is plugged in the slot 3 of LinPAC-8000. The source code of this demo program – **i8kdio.java** is as follows:

```
import java.io.*; import java.io.*; import java.io.*;
import com.icpdas.slot.*; //Slot I/O packages
public class i8kdio 
{ 
     public static void main(String[] args) throws java.io.IOException 
     { 
         int rev; 
         long diValue; 
        int i=1:
        byte a[i] = new byte[100];
        Slot slot1 = new Slot();
         rev = slot1.open(3); //open slot 1 for digital in/out 
         if (rev!=0) System.out.println("Open port error code : "+rev); 
         else{ 
             while(a[0]!=113) {
                  rev = slot1.setDigitalOut(3,8,i); 
                  if (rev!=0) System.out.println("Digital Out Error Code : "+ rev); 
                  diValue = slot1.getDigitalIn(3,8);
                  System.out.println("Digital Out : " + i + " Digital In : "+ diValue);
                   System.in.read(a); 
                   i=(i>255)?1:(i<<1);
```

```
Java API Function for LinPAC / LinCon Ice 2018 12:00 The United States of DAS
```

```
 } 
         } 
         slot1.close(1); 
          System.out.println("End of program"); 
     } 
}
```
### **6.2 I-8K Modules in slots of I-8000 Controller**

In this section, the demo program - **i8kdio\_8k.java** will introduce how to control the DI/DO with the I-8055 ( 8 DO channels and 8 DI channels ) module. Please follow the below steps to configure the hardware correctly:

- (1) Put the I-8055 module into slot 0 on the I-8000 controller.
- (2) Install the **R232\_300.exe** to flash memory of I-8000 controller as firmware.
- (3) Connect **com3** on the LinPAC-8000 to the com1 on the I-8000 controller with the RS-232 cable.

The address of I-8000 controller is 01 and the baudrate is 115200 and they can be modified via the DCON Utility. The result of this demo allows DO channels 0 ~7 of I-8055 output and DI channel 0 of I-8055 input. The source code of this demo program is as follows:

```
import java.io.*; \qquad \qquad //For System.in.read()
import com.icpdas.comm.*; //ICP DAS communication packages
public class i8kdio_8k 
{ 
     public static void main(String[] args) throws java.io.IOException 
\left\{\begin{array}{c} \end{array}\right\} int rev; 
         int fd; 
         int i=255; 
        byte a[i] = new byte[100];
        Comm comm1 = new Comm(); //ICP DAS communication object
         IoBuf i87kBuf = new IoBuf(); //control matrix 
         rev = comm1.open(3,115200,comm1.DATABITS_8,comm1.PARITY_NONE, 
                         comm1.STOPBITS_1);//open serial port 
         if (rev!=0) System.out.println("Open port error code : "+rev); 
         else { 
            i87kBuf.dwBuf[0] = 3; ///Serial Port
             i87kBuf.dwBuf[1] = 1; //Address 
            i87kBuf.dwBuf[3] = 0; //check sum disable
             i87kBuf.dwBuf[4] = 100; //Timeout 100ms 
            i87kBuf.dwBuf[6] = 1; //Enable String Debug
```

```
 //I-8055 DO 
     i87kBuf.dwBuf[2] = 0x8055 ; //0x8055; //module name 
     i87kBuf.dwBuf[5] =i; //Digital out 
     i87kBuf.dwBuf[7] = 0; //Slot number 
     rev = comm1.setDigitalOut(i87kBuf);//Digital Output Value 
     System.out.println("DO Send = "+ i87kBuf.szSend); 
     if (rev!=0) System.out.println("Digital Out Error Code : "+ rev); 
     //I-8055 DI 
     rev = comm1.getDigitalIn(i87kBuf);// Digital Input Value 
     System.out.println("DI Send = "+ i87kBuf.szSend); 
     if (rev!=0) System.out.println("Digital In Error Code : "+ rev); 
    else System.out.println("DI Receive : "+ i87kBuf.dwBuf[5]); } }
 comm1.close(3);
```
}

}

All the steps from writing to execution are the same as those in the section 2. The result of execution refers to Fig.6-1

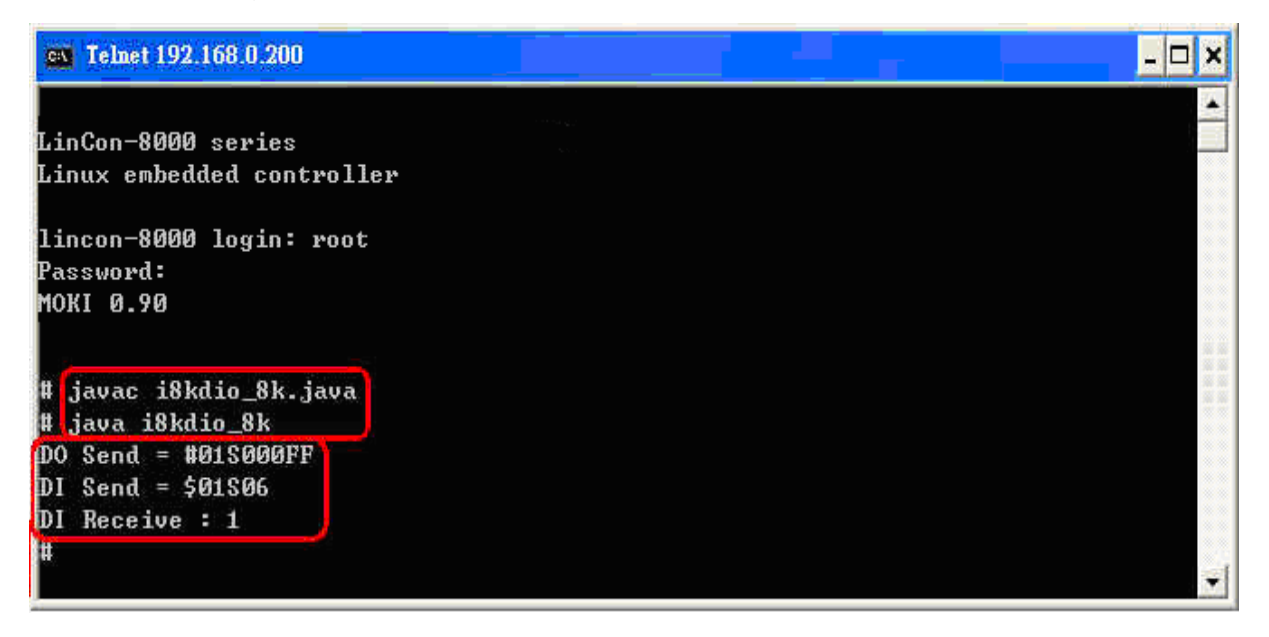

Fig.6-1

# <span id="page-31-0"></span>**7. I-8K Modules AIO Control Demo**

When using I-8KW modules for I/O control of the LinPAC-8000, the program will be a little different depending on the location of I-8KW modules. There are two conditions for the location of I-8k modules:

- (1) When I-8KW AIO modules are **in the LinPAC-8000 slots.** Please refer to I/O control of I-8k AIO modules in the section 7-1
- (2) When I-8KW AIO modules **in the I-8000 controller slots.** Please refer to I/O control of I-8KW AIO modules in the section 7-2

### **7.1 I-8K Modules in slots of LinPAC-8000**

I-8024 ( 4 AO channels ) and I-8017 ( 8 AI channels ) is plugged in the slot 1 and slot 2 of LinPAC-8000. The source code of this demo program – **i8kaio.java** is as follows:

```
import java.io.*; import java.io.*; import in the set of the set of the set of the set of the set of the set of the set of the set of the set of the set of the set of the set of the set of the set of the set of the s
import com.icpdas.slot.*; \frac{1}{S} //Slot I/O packages
public class i8kaio 
{ 
          public static void main(String[] args) throws java.io.IOException 
          { 
                  int rev; 
                  float aiValue; 
                 float i=1:
                 byte a[i] = new byte[100];
                 Slot slot1 = new Slot();
                 rev = slot1.open(1); //open slot 1 for analog output
                  if (rev!=0) System.out.println("Open slot error code : "+rev); 
                  else{ 
                           rev = slot1.init8024(1);
                          rev = slot1.open(2); //open slot 2 for analog input
                           if (rev!=0) System.out.println("Open slot error code : "+rev); 
                           else 
\left\{ \begin{array}{ccc} 0 & 0 & 0 \\ 0 & 0 & 0 \\ 0 & 0 & 0 \\ 0 & 0 & 0 \\ 0 & 0 & 0 \\ 0 & 0 & 0 \\ 0 & 0 & 0 \\ 0 & 0 & 0 \\ 0 & 0 & 0 \\ 0 & 0 & 0 \\ 0 & 0 & 0 \\ 0 & 0 & 0 \\ 0 & 0 & 0 \\ 0 & 0 & 0 & 0 \\ 0 & 0 & 0 & 0 \\ 0 & 0 & 0 & 0 \\ 0 & 0 & 0 & 0 \\ 0 & 0 & 0 & 0 & 0 \\ 0 & 0 & 0 & 0 & 0 \\ 0 & 0 & 0 & 0 & 0 rev = slot1.init8017(2);
                                    rev = slot1.setChannelGainMode(2,0,0,0);
                                   while(a[0]!=113)
\left\{ \begin{array}{cc} 0 & 0 & 0 \\ 0 & 0 & 0 \\ 0 & 0 & 0 \\ 0 & 0 & 0 \\ 0 & 0 & 0 \\ 0 & 0 & 0 \\ 0 & 0 & 0 \\ 0 & 0 & 0 \\ 0 & 0 & 0 \\ 0 & 0 & 0 \\ 0 & 0 & 0 \\ 0 & 0 & 0 \\ 0 & 0 & 0 & 0 \\ 0 & 0 & 0 & 0 \\ 0 & 0 & 0 & 0 \\ 0 & 0 & 0 & 0 & 0 \\ 0 & 0 & 0 & 0 & 0 \\ 0 & 0 & 0 & 0 & 0 \\ 0 & 0 & 0 & 0 & 0 \\ 0 & 0 rev = slot1.setVoltageOut(1,0,i);
```

```
Java API Function for LinPAC / LinCon ICP DAS ICP DAS
```

```
 if (rev!=0) System.out.println("Analog Out Error Code : "+ rev); 
                       aiValue = slot1.getAnalogIn(2);
                      System.out.println("Analog Out :" + i + " Analog In : "+ aiValue);
                       System.in.read(a); 
                      i=(i>8)?1:(i+1.5F);
 } 
 } 
         } 
         slot1.close(1); 
         slot1.close(2); 
          System.out.println("End of program"); 
     } 
}
```
### **7.2 I-8K Modules in slots of I-8000 Controller**

In this section, the demo program - **i8kaio 8k.java** will illustrate how to control the AI/AO with the I-8024 ( 4 AO channels ) module and I-8017 ( 8 AI channels ) module when they are plugged into the slot 0 and slot 1 on the I-8000 controller separately. Please follow the below steps to configure the hardware correctly:

(1) Put the I-8024 and I-8017 modules into slot 0 and slot 1 of the I-8000 controller.

- (2) Install the R232\_300.exe to flash memory of the I-8000 controller as firmware.
- (3) Connect **com3** on the LinPAC-8000 to com1 on the I-8000 controller with RS-232 cable.

The address and baudrate of I-8000 controller are 01 and 115200 and they can be modified via the DCON Utility. The result of this demo allows the channel 0 of I-8024 output at 3.5V and the AI channel 0 of I-8017H input from AO channel 0 of I-8024. The source code of this demo program is as follows:

# **import java.io.\*;** //For System.in.read()

**import com.icpdas.comm.\*;** //ICP DAS communication packages

```
public class i8kaio_8k 
{ 
     public static void main(String[] args) throws java.io.IOException 
\left\{\begin{array}{c} \end{array}\right\} int rev; 
          int fd; 
          float ao=5.5f; 
         byte a[i] = new byte[100];
         Comm comm1 = new Comm(); //ICP DAS communication object
          IoBuf i8kBuf = new IoBuf(); //control matrix 
          rev = comm1.open(3,115200,comm1.DATABITS_8,comm1.PARITY_NONE,
```
}

#### comm1.STOPBITS\_1); //open serial port

```
 if (rev!=0) System.out.println("Open port error code : "+rev); 
     else { 
         i8kBuf.dwBuf[0] = 3; //Serial Port 
         i8kBuf.dwBuf[1] = 1; //Address 
        i8kBut.dwBuf[3] = 0; //check sum disable
        i8kBuf.dwBuf[4] = 100; //Timeout 100ms
        i8kBuf.dwBuf[6] = 1; //Enable String Debug
         //I-8024 AO 
         i8kBuf.dwBuf[2] = 0x8024 ; //0x8024; //module name 
         i8kBuf.dwBuf[7] = 0; //Slot number 
        i8kBuf.fBuf[0] = ao;
         rev = comm1.setAnalogOut(i8kBuf); //Set AO Value 
         if (rev!=0) System.out.println("Analog Out Error Code : "+ rev); 
         System.out.println("AO Send = "+ i8kBuf.szSend); 
         System.out.println("Press any key !!"); 
         System.in.read(a); 
         //I-8017 AI 
         i8kBuf.dwBuf[2] = 0x8017 ; 
         i8kBuf.dwBuf[7] = 1; 
         rev = comm1.getAnalogIn(i8kBuf); //Get AI Value 
         if (rev!=0) System.out.println("Analog In Error Code : "+ rev); 
        System.out.println("AI Receive: "+i8kBuf.fBuf[0]);
     } 
     comm1.close(3); 
 }
```
All the steps from writing to execution are the same as those in the section 2. The result of execution refers to Fig.7-1

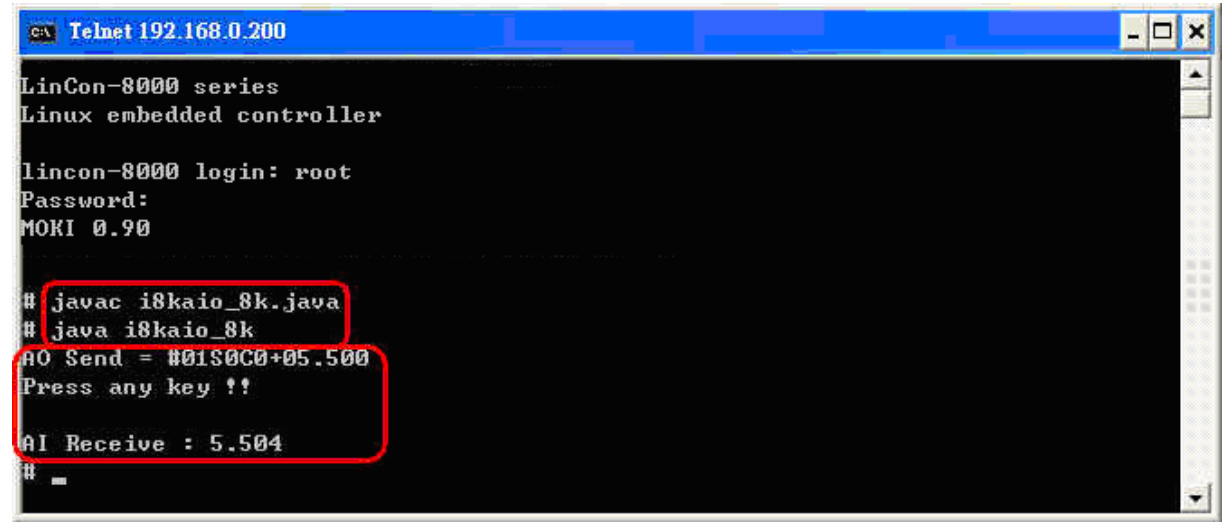

Fig.7-1